## 「あま市 電子申請・届出システム」の利用方法について

1 下のURLまたは、QRコードからアクセスしてください。

https://www.shinsei.e-aichi.jp/city-ama-aichi-u/offer/offerList\_initDisplay.action

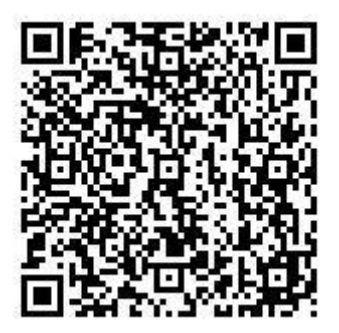

2 手続き一覧の検索メニューにて、手続き名「議会だより表紙」を入力し、 検索ボタンをクリックしてください。

手続き名「あま市議会だより表紙写真募集」をクリックしてください。

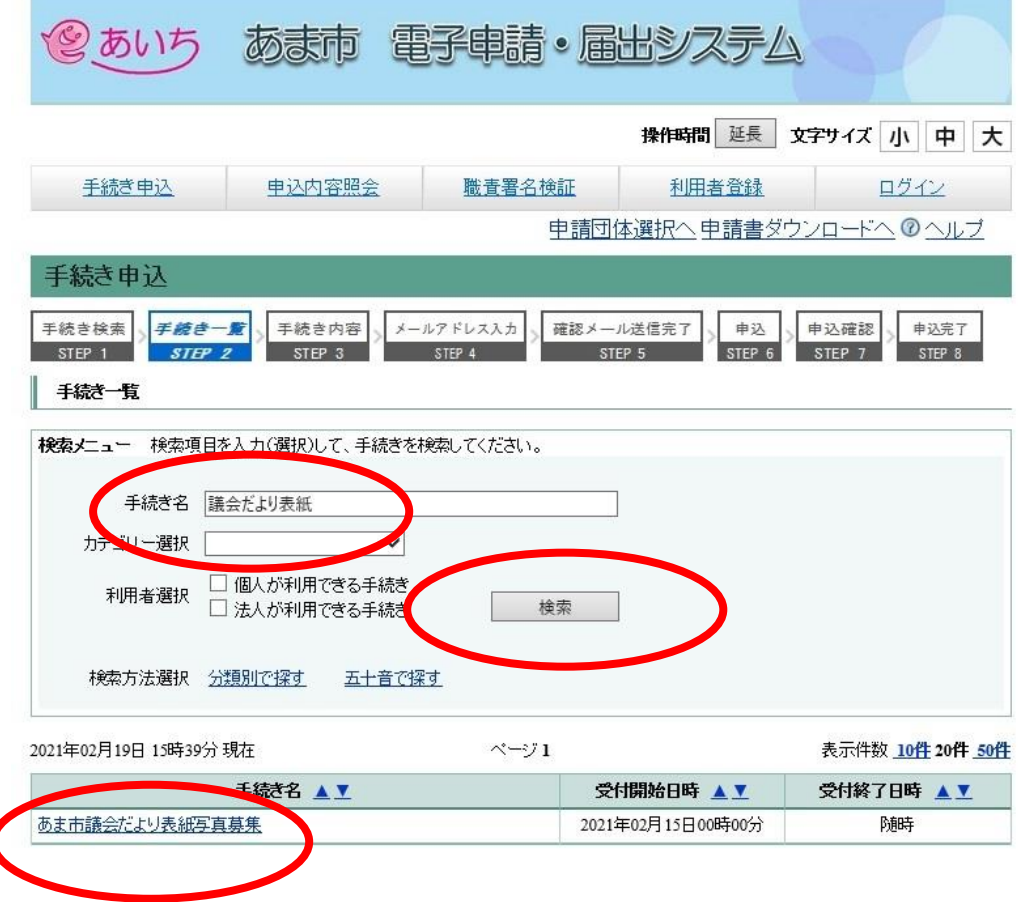

3 「利用者登録せずに申込む方はこちら」ボタンをクリックしてください。

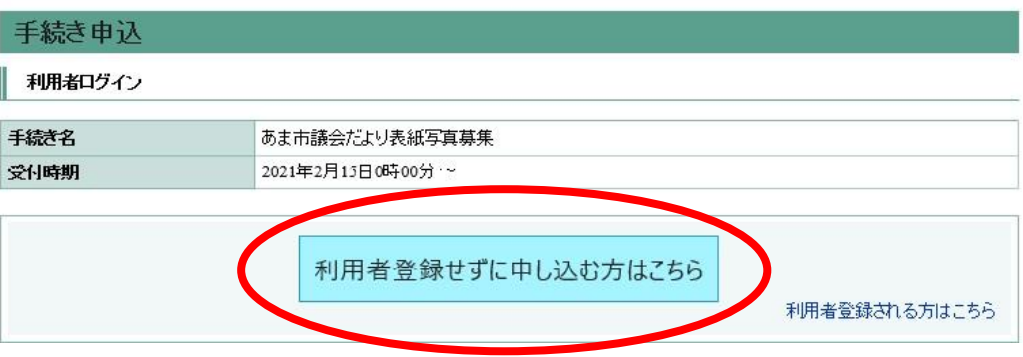

4 説明と利用規約を読んで「同意する」ボタンをクリックしてください。

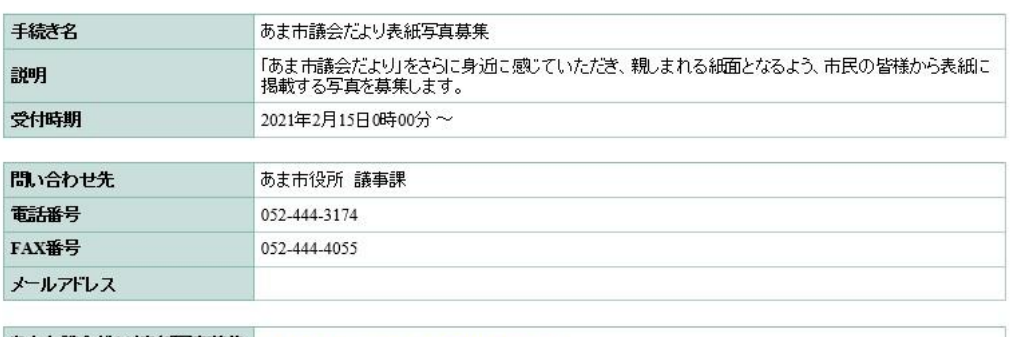

## あま市議会だより表紙写真募集<br>要領 ※添付ファイルは一度パソコンに保存してから開くようにしてください。

<利用規約>

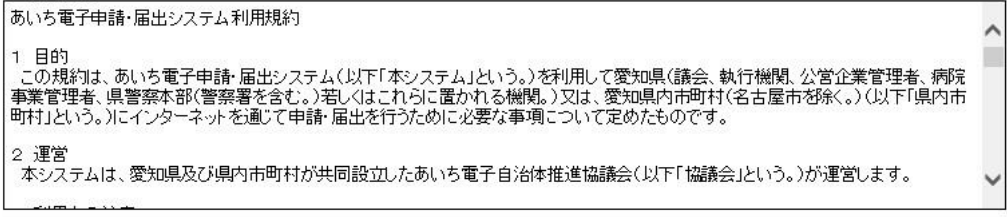

「同意する」ボタンをクリックすることにより、この説明に同意いただけたものとみなします。<br>登録した情報は当サービス内でのみ利用するものであり、他への転用・開示は一切行いません。

## 上記をご理解いただけましたら、同意して進んでください。

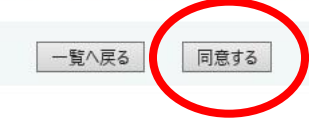

必要事項を入力してください。

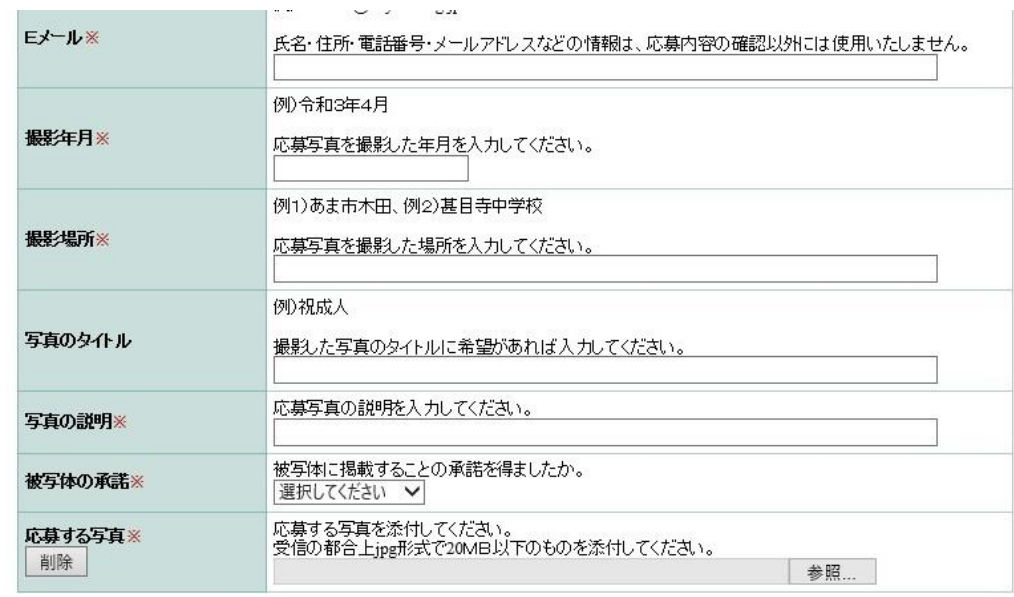

「確認へ進む」ボタンをクリックしてください。

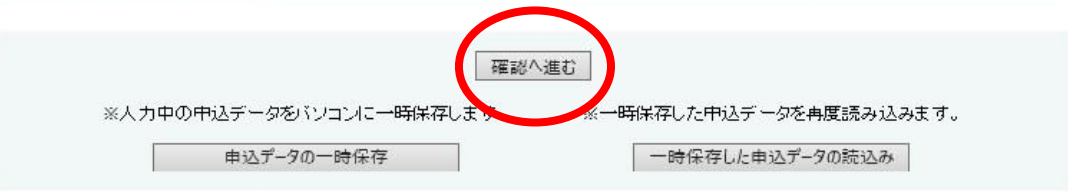

申込内容を確認し、「申込む」ボタンをクリックしてください。

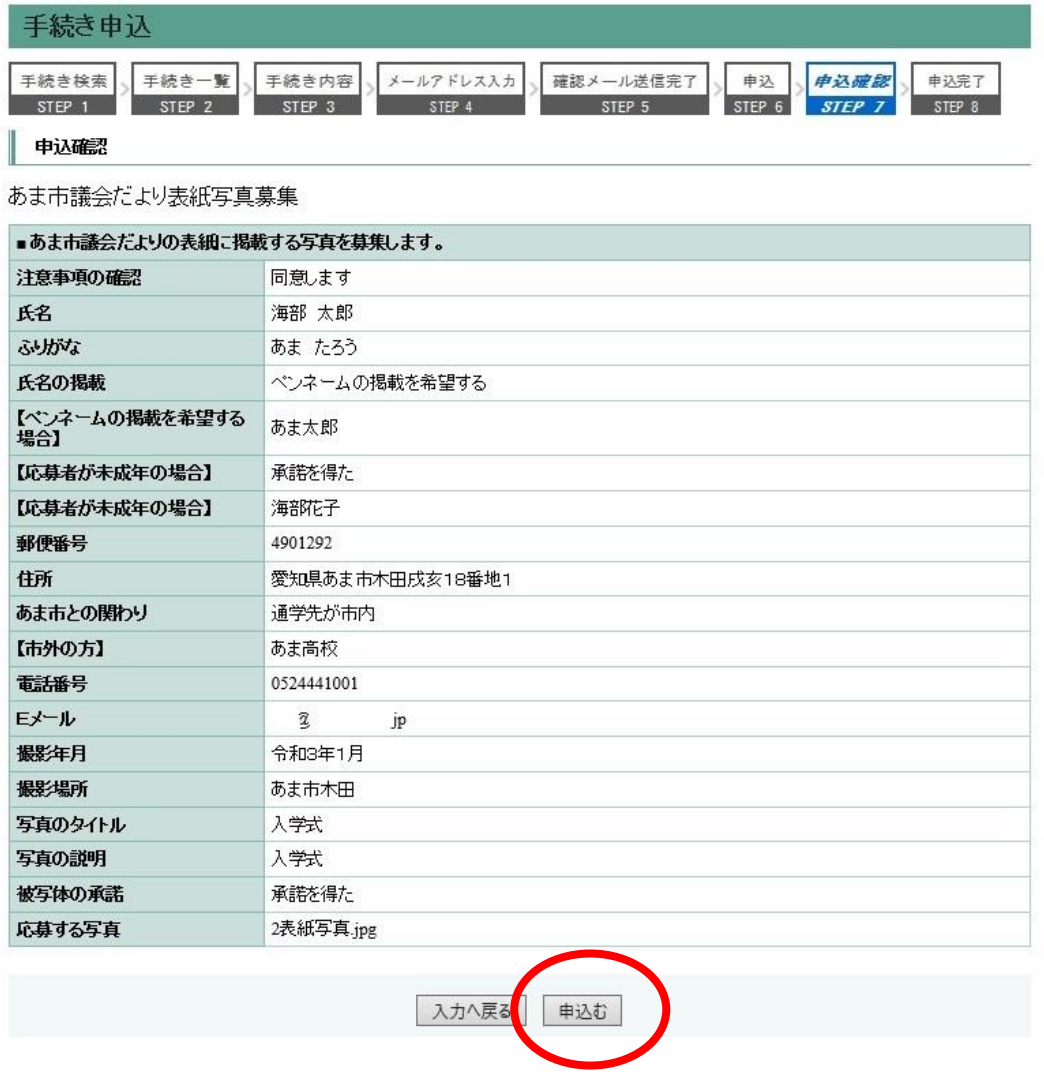

手続きは以上です。お疲れ様でした。

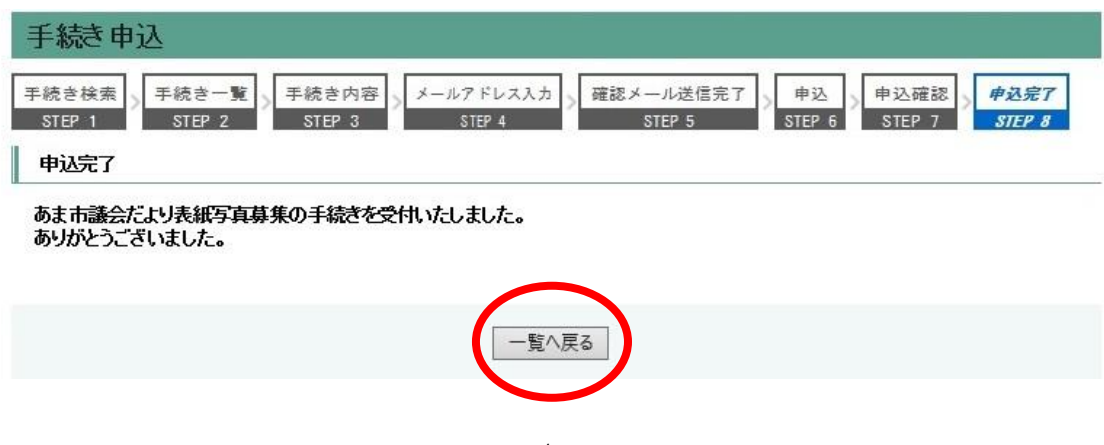